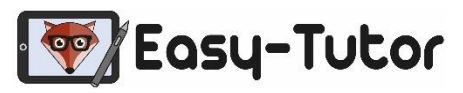

1

### **In 7 Schritten zur Nachhilfe bei Easy-Tutor**

## **Schul-Registrierung:**

#### **Besuche unsere Webseite:**

https://www.easy-tutor.eu/partnerschulen-registrierung/oberschulenuenchritz/

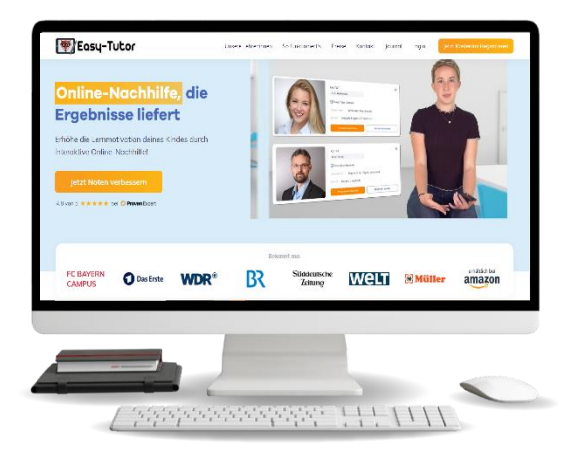

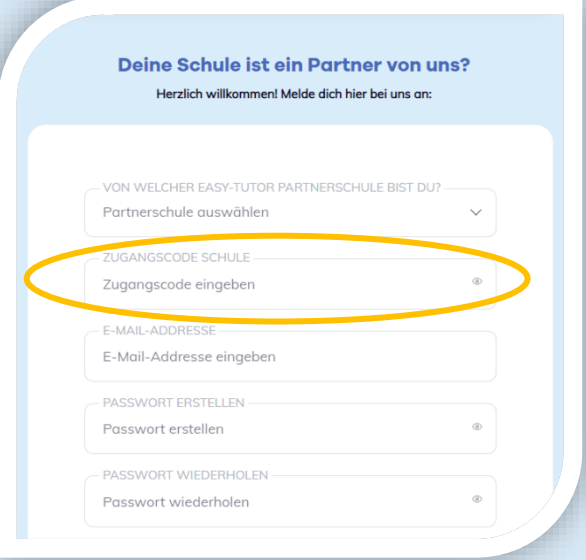

### **Zugangscode deiner Schule:**

Fülle das Registrierungsformular aus und gebe hierfür den **Zugangscode** deiner Schule ein.

Zugangscode:

bitte in Schule erfragen

2

# 3

## **Profil bestätigen:**

Du erhältst eine E-Mail, um dein Profil zu **bestätigen.**

Bitte auch hierfür im E-Mail **Spam-Ordner** nachsehen!

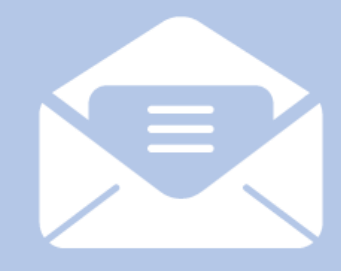

E-Mail-Adresse bestätigen

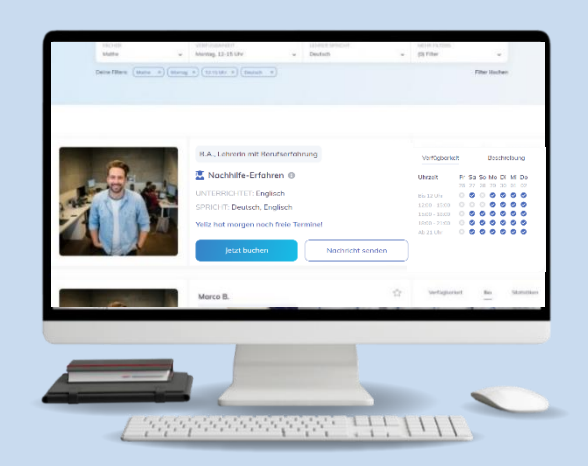

### **Lehrerauswahl:**

Den passenden Lehrer finden: Ganz einfach nach dem **Fach** und der **gewünschten Uhrzeit** filtern.

Verschaffe dir einen ersten Eindruck von den **über 1000** geprüften Tutoren durch unsere **Lehrer-Profilvideos.**

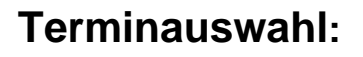

Buche bei deinem Wunschtutor deine **erste Nachhilfestunde**!

Über "**Nachricht senden**" kannst du dem Tutor vorab Unterlagen zuschicken und Anmerkungen mitteilen.

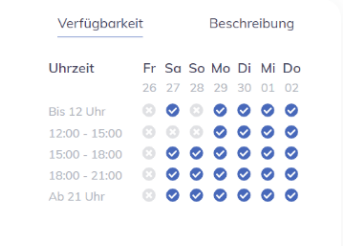

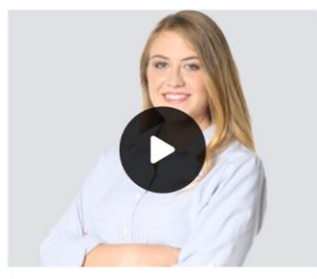

4

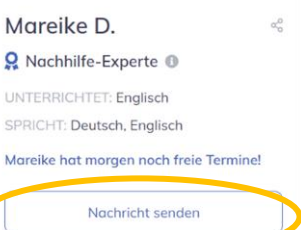

6

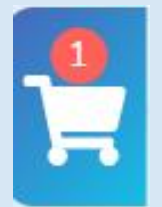

5

7

7

# **Terminbestätigung:**

Der ausgewählte Termin befindet sich nun in deinem **Warenkorb.**

Hier kannst du deine gebuchten Termine **überprüfen** und **bestätigen.**

## **Nachhilfe starten:**

In deiner **Übersicht** kannst du deine **bevorstehenden Termine** einsehen.

Beginne deine Nachhilfestunde über den **"Starten"-Button**!

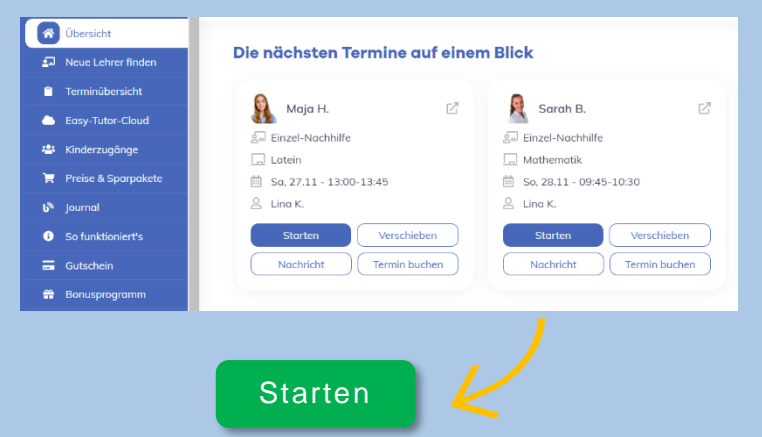

Das Easy-Tutor Team wünscht viel Spaß und Erfolg mit unserer Online-Nachhilfe!

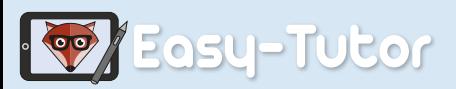

www.easy-tutor.eu

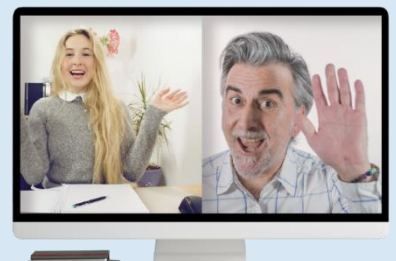

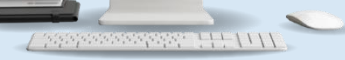